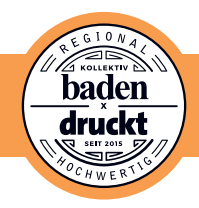

Diese Anleitung funktioniert auch für ältere Programmversionen und einige andere Programme.

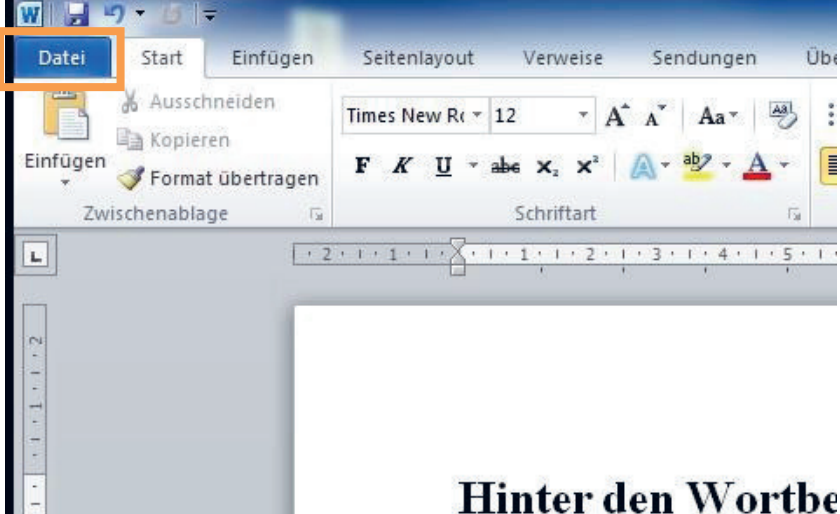

1. Oben links den Reiter **Datei** anklicken.

# minter den wortbe

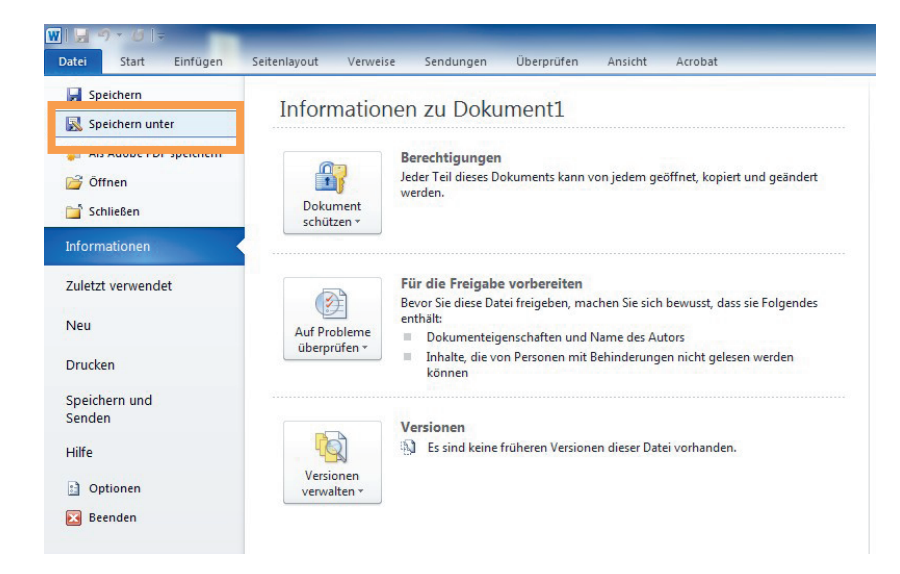

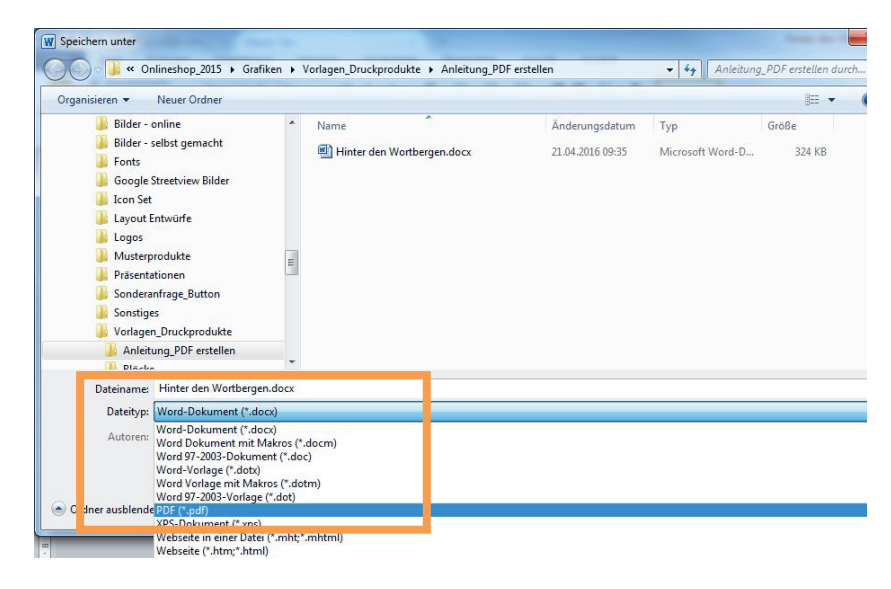

3. Bei Dateityp **PDF** auswählen.

> Diese Auswahl befindet sich unterhalb des Fensters in dem der Dateiname eingegeben wird.

2. In diesem Menü den Punkt **Speichern unter** anwählen.

### **Anleitung - Eine PDF-Datei aus Microsoft Word erstellen - Seite 2**

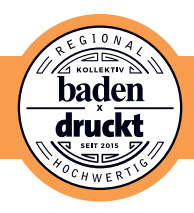

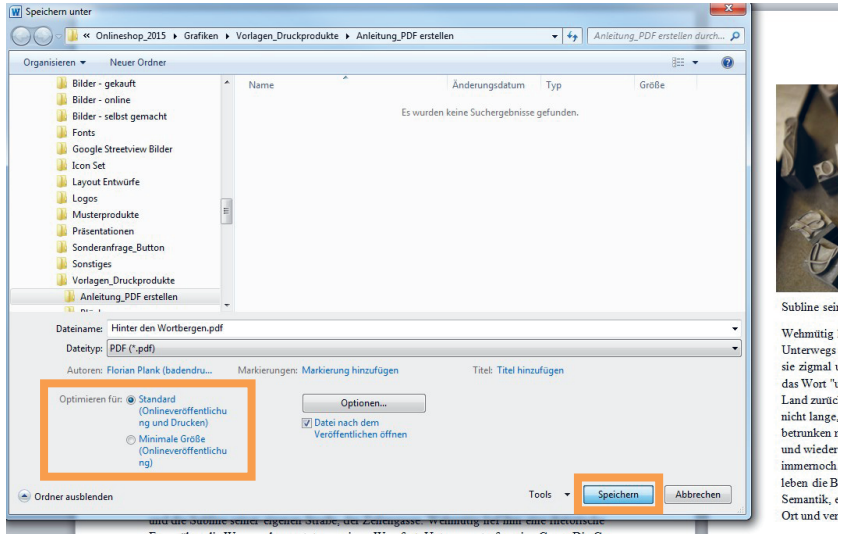

4. Anschließend kontrollieren ob **Standard (Onlineveröffentlichung und Drucken)** angewählt ist,

> **speichern** klicken.

 $\triangledown$  Fertig

## **Ein weiterer Tipp:**

Für ein wirklich **schönes, deckendes Schwarz** ...

**• wählen Sie** in Word die Farbe **"Schwarz" in der Liste** aus.

**!** Solange "Automatisch" eingestellt ist, sieht die Farbe auf dem Bildschirm zwar schwarz aus, wird aber anschließend nicht als 100%iges Schwarz in der Druckdatei gespeichert.

## $\vee$  Schönes Schwarz auch im Druck

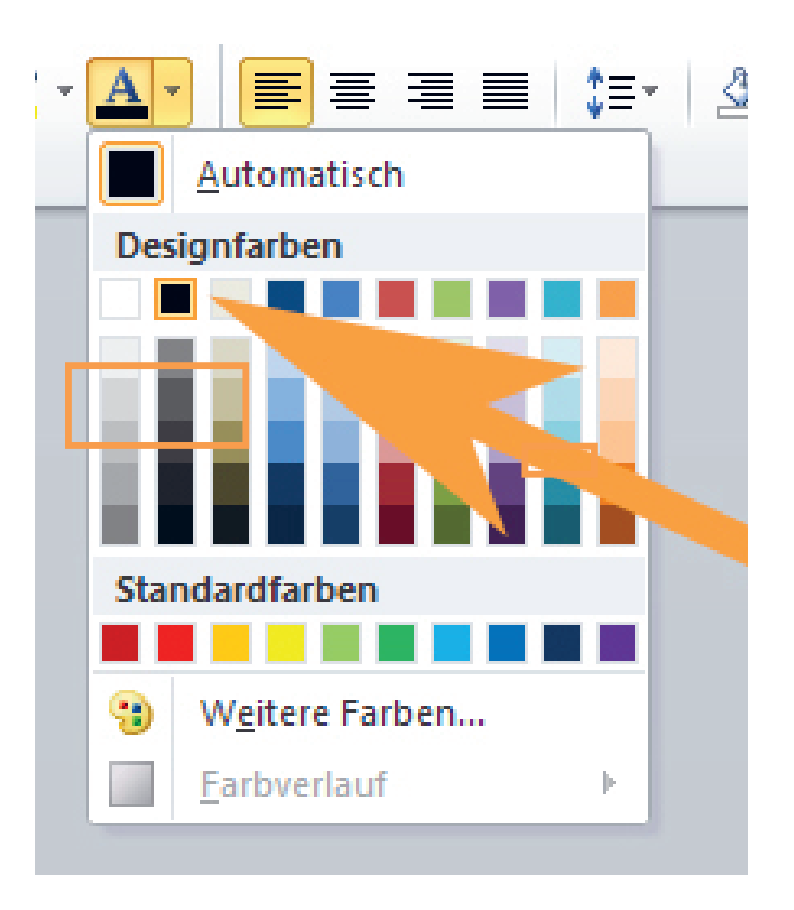